# How to Withdraw a Deferment

Total Recovery Solution® (TRS®)

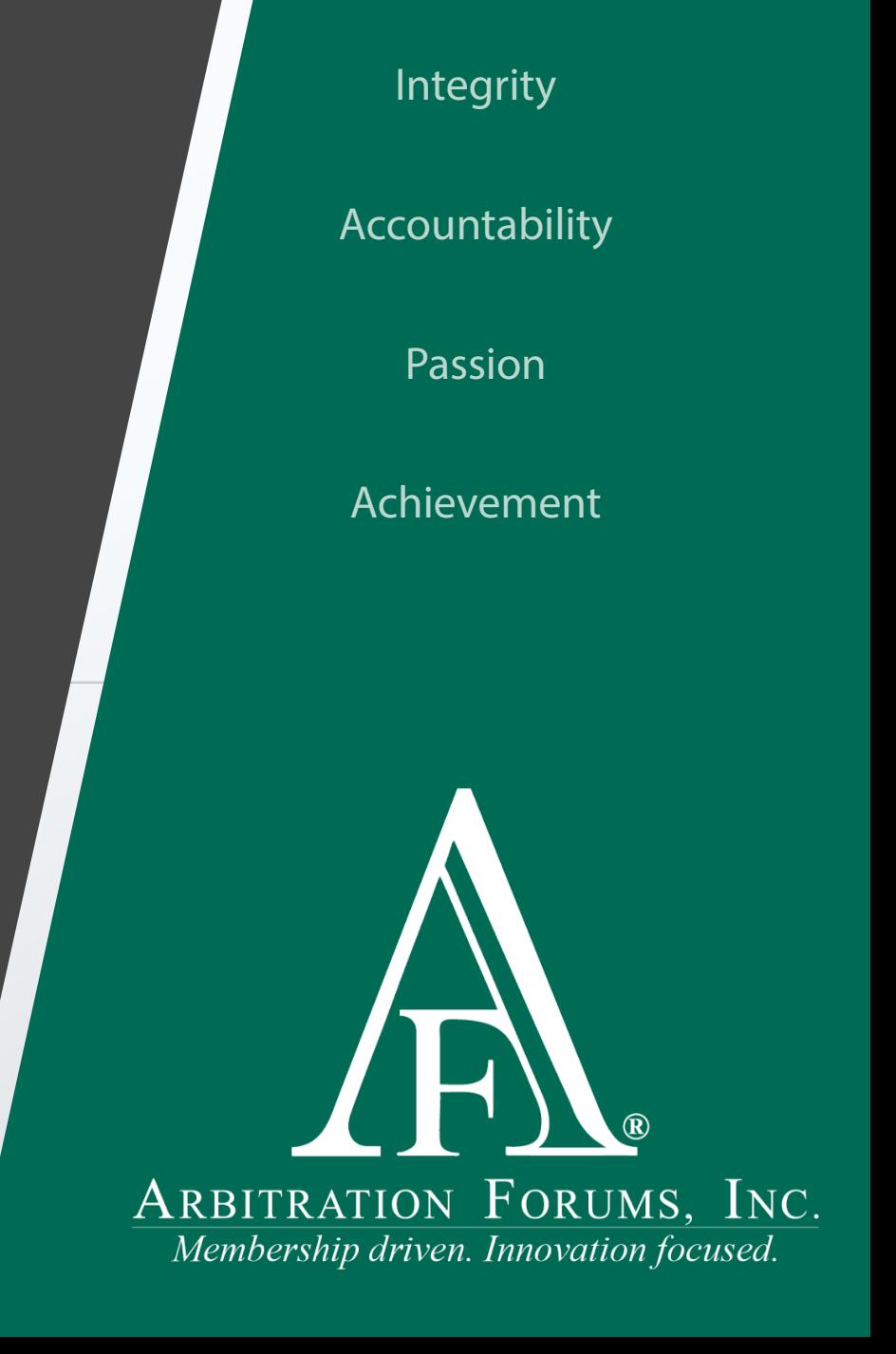

# <span id="page-1-0"></span>Table of Contents

ARBITRATION FORUMS, INC.

[Deferment Withdrawal Basics](#page-2-0) [Terms and Definitions](#page-3-0) [Case Submission Types](#page-4-0) [Case Status Options](#page-5-0) [Deferment Withdrawal Paths](#page-6-0) [Initial Case Submission](#page-7-0) [Three Ways to Withdrawal a Deferment](#page-8-0) [Initial Case Submission Withdrawal Path](#page-9-0) [Final Case Submission](#page-10-0) [Final Case Submission Withdrawal Path](#page-11-0) [Member Support](#page-12-0) [Additional Resources](#page-13-0)

<span id="page-2-0"></span>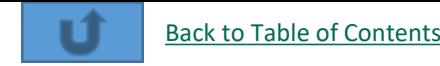

# Deferment Withdrawal Basics ARRIETRATION FORUMS, INC.

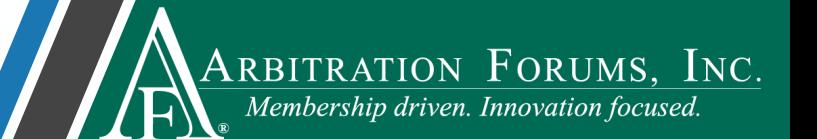

Deferments can be withdrawn by only the requesting party, for any reason, and at any time prior to hearing.

They can occur on cases where the submission was Initial or Final.

[Find more information on initial or final cases](#page-3-0)

Once a deferment is withdrawn, parties need to review the case status to ensure no further action is required. A case status other than **Submitted** will require a resubmit of the case.

[Learn more about case status options](#page-8-0)

<span id="page-3-0"></span>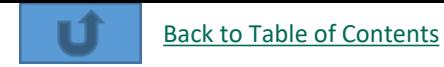

#### Terms & Definitions

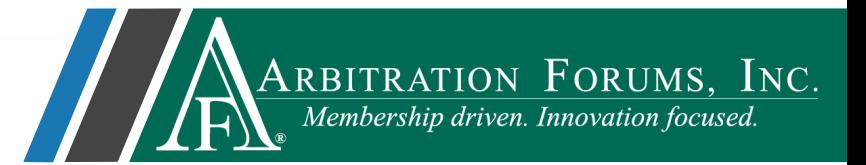

The terms and definitions on this page are intended to help parties distinguish between cases that have an **Initial Submission** from those with a **Final Submission**.

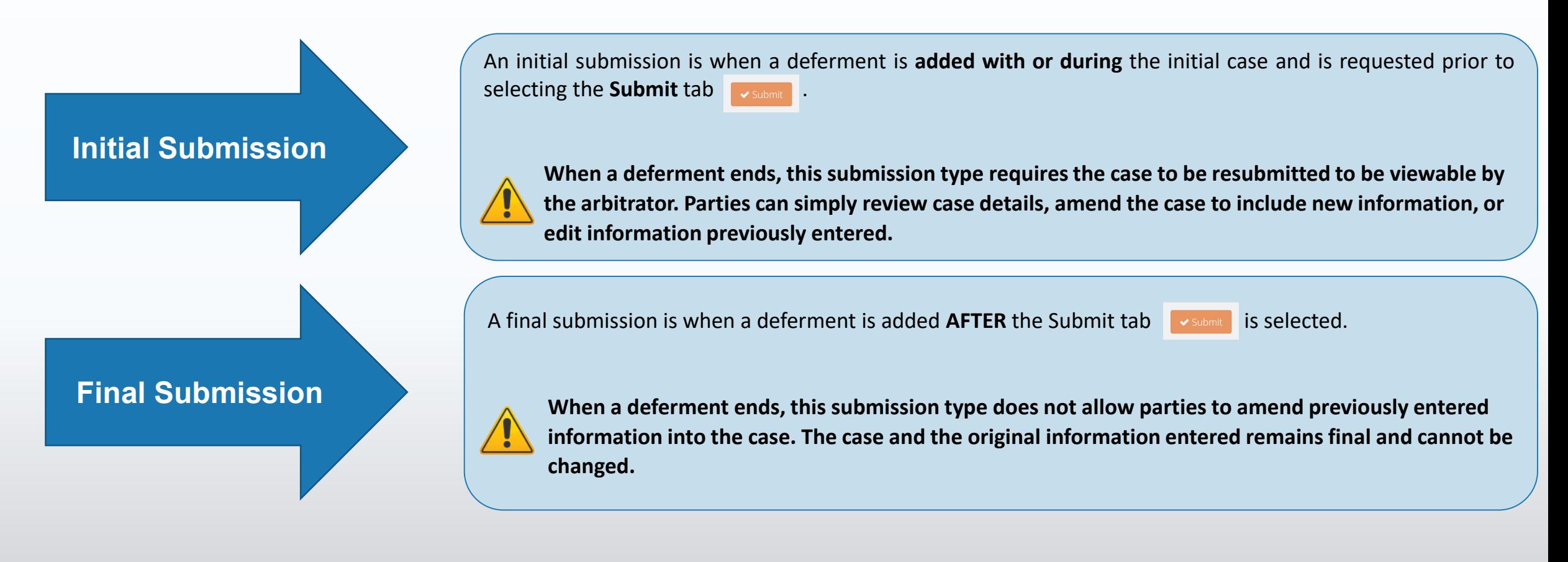

<span id="page-4-0"></span>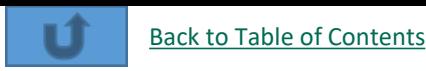

## Case Submission Types

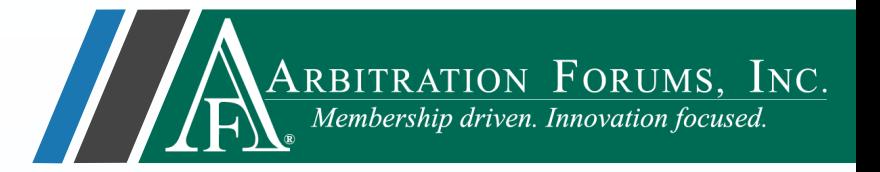

The ability to amend a TRS case **after** a deferment is **withdrawn** depends on how the original case was submitted. The two case submission types are:

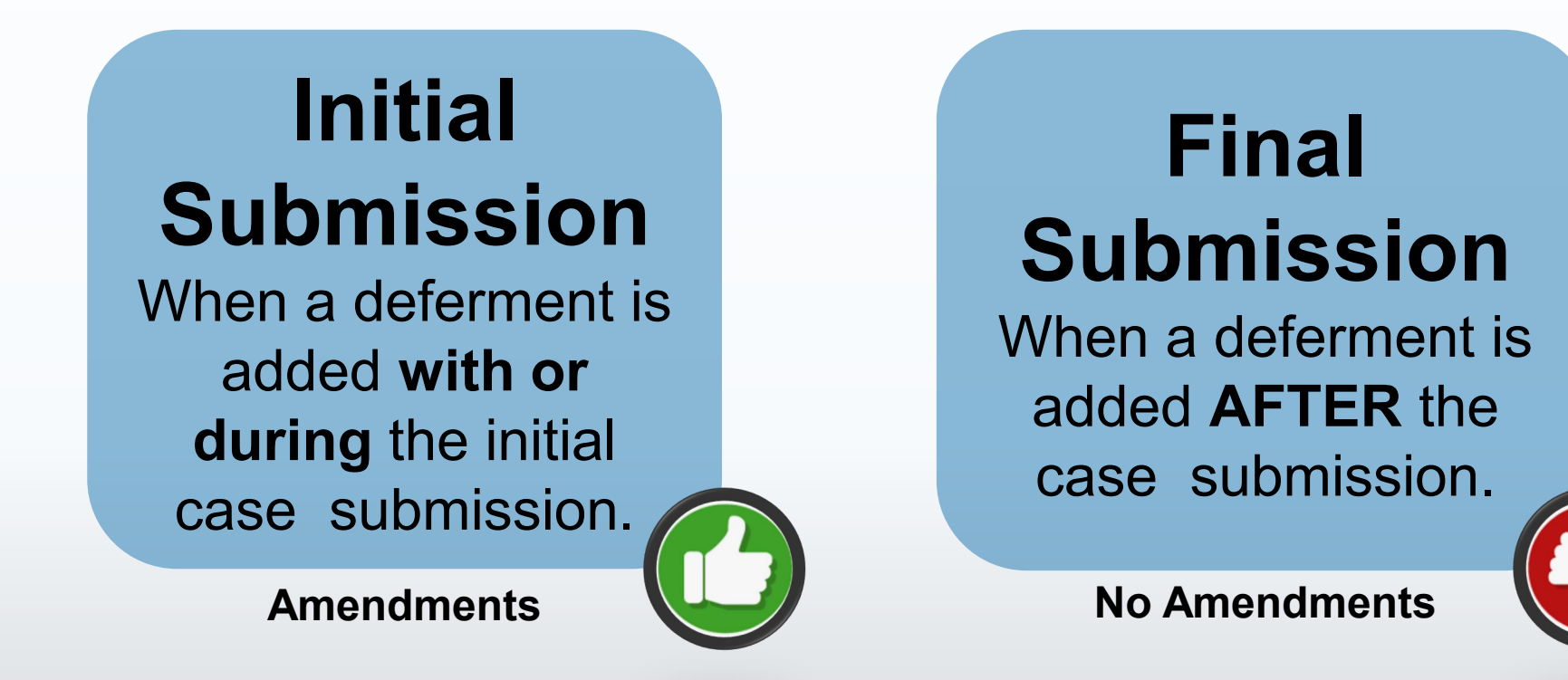

<span id="page-5-0"></span>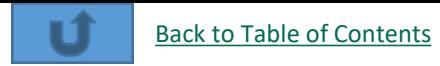

### Case Status Options

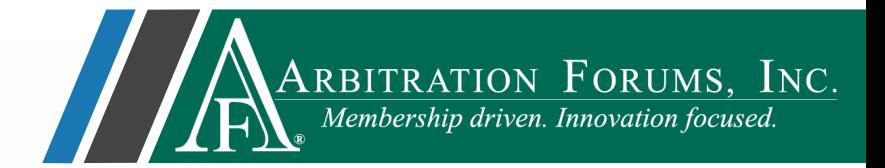

When a deferment is withdrawn, the case status will change. If the status of the case changes to pending/in progress, it must be resubmitted for it to proceed to hearing. If not, no action is required.

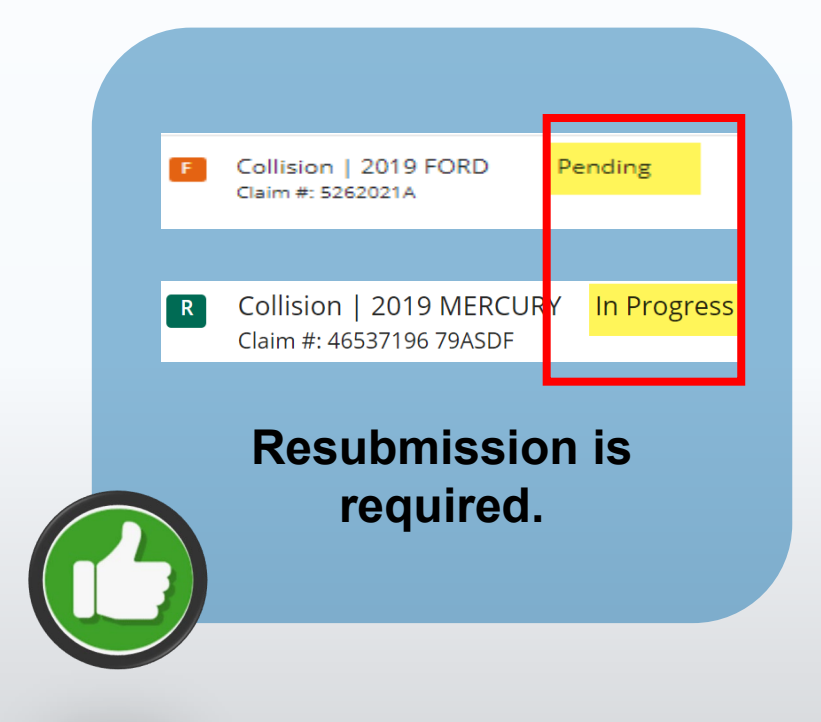

#### Submitted Collision | 2020 HONDA Claim #: A Collision | 2019 HONDA Submitted  $R$ Claim  $#: 2B$ **Resubmission not required.**

#### **Case Status Case Status**

<span id="page-6-0"></span>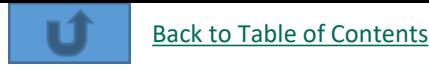

# Deferment Withdrawal Paths *IRARBITRATION FORUMS, INC.*

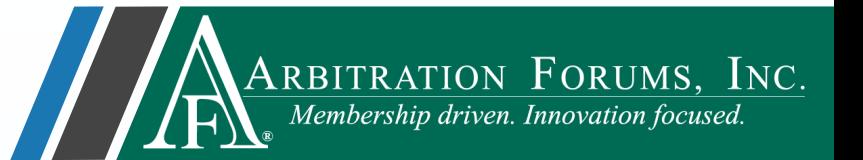

The boxes below represent two distinct deferment withdrawal paths. Path selection depends on the case submission type (Initial or Final submission).

To learn the withdraw workflow associated with a specific case submission path, select the associated links below.

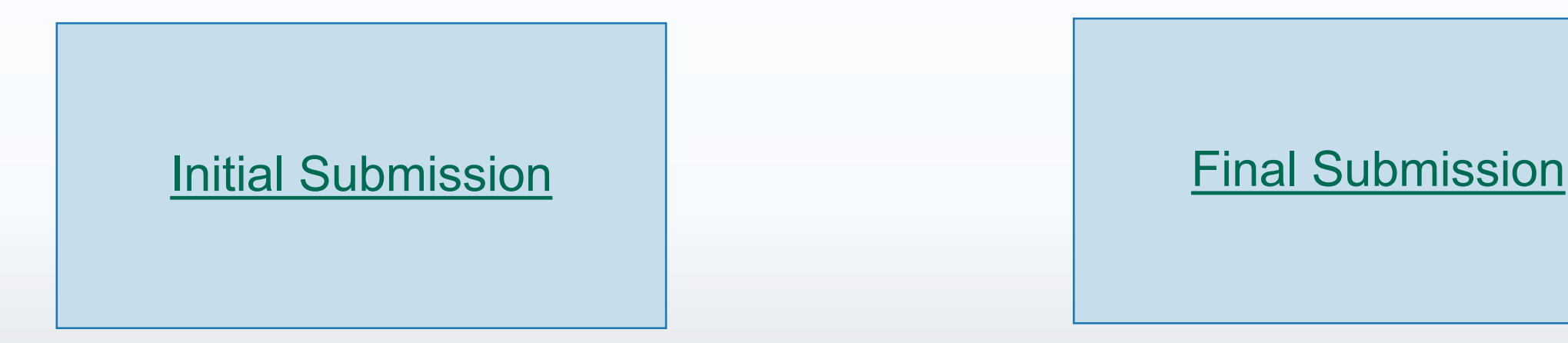

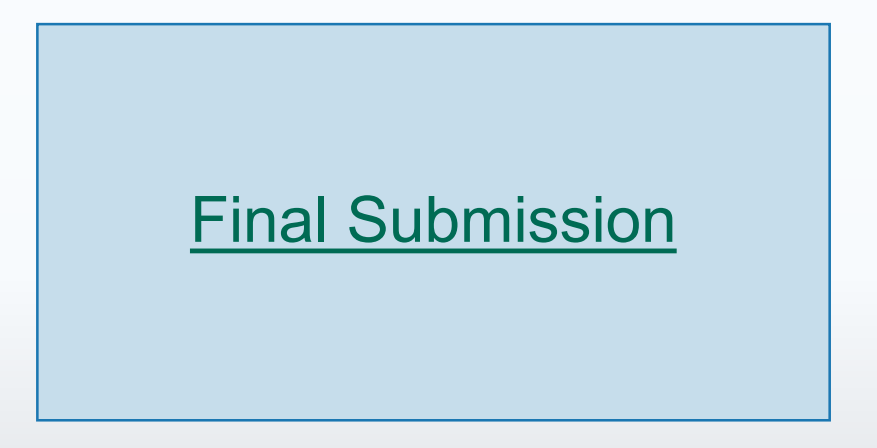

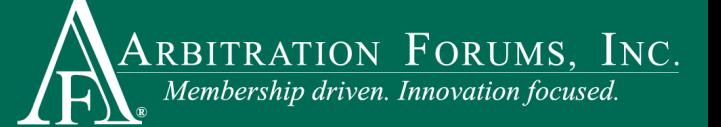

## <span id="page-7-0"></span>Initial Case Submission

<span id="page-8-0"></span>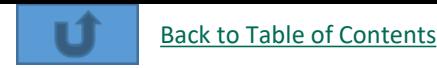

#### Three Ways to Withdraw a Deferment

To begin, parties must be on the TRS Worklist page **FACTION PROPERTY**. From there, withdrawals can be completed one of three ways:

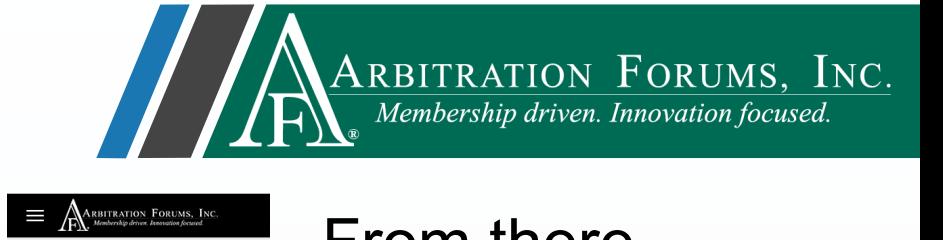

**Case Summary: Case Actions**

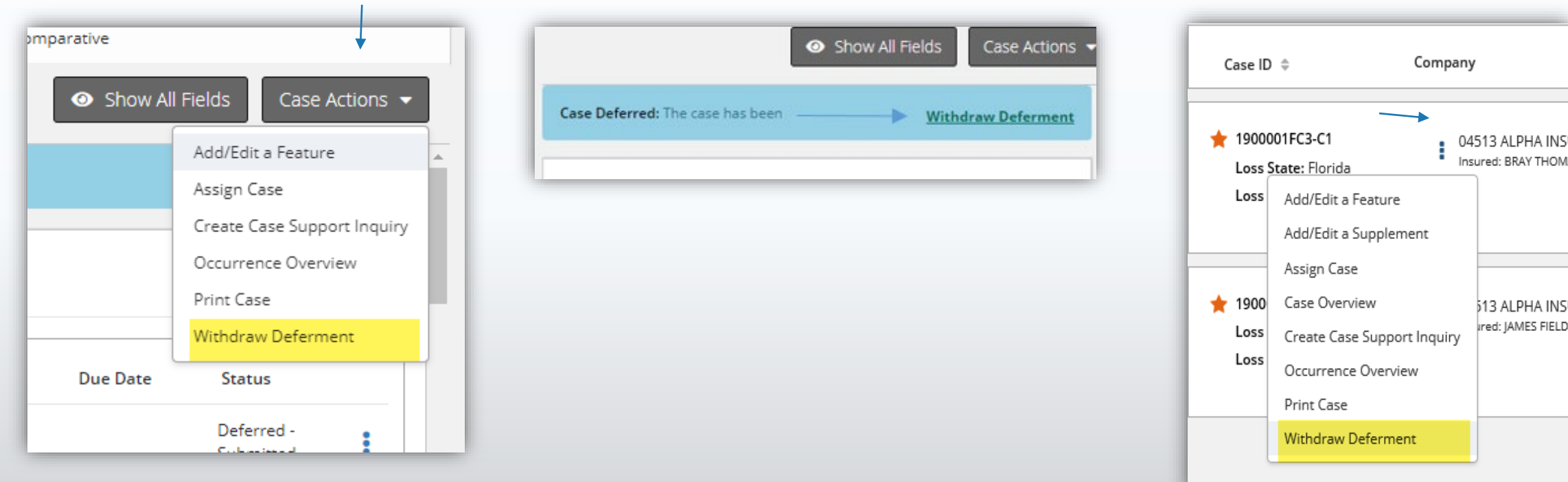

©2021 Arbitration Forums, Inc.

#### **Case Summary: Withdraw Deferment Link**

#### **Worklist: Ellipsis Drop Down Menu**

513 AI PHA INSI red: JAMES FIELD

[Back to Table of Contents](#page-1-0)

Select **Enter Filing** or **Enter Response** from the ellipsis drop-down menu to amend and submit the case.

#### <span id="page-9-0"></span>Initial Case Submission Withdrawal Path

After selecting a deferment withdrawal option, a dialog will appear. Select **OK** to withdraw the deferment.

As mentioned previously, the case status may change. A case status displayed as **Pending** or **In Progress**  requires further action. Parties **MUST** submit a final case.

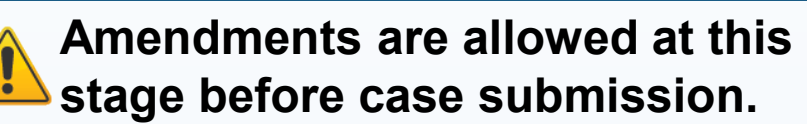

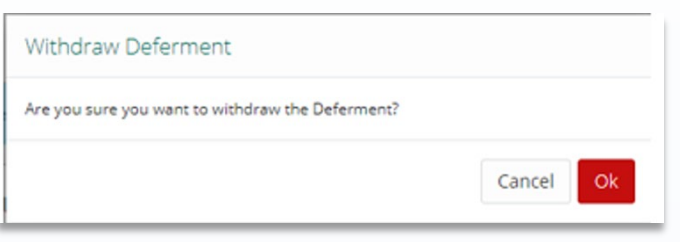

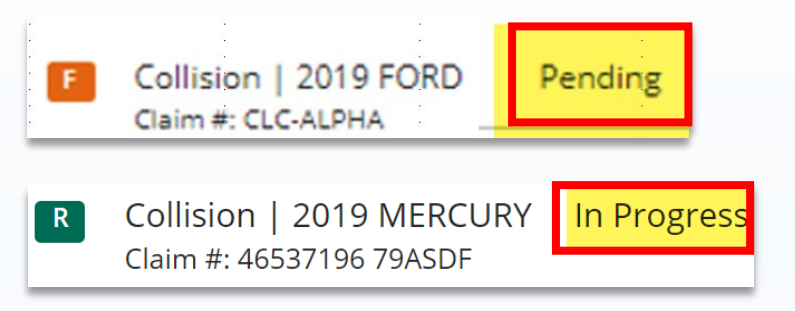

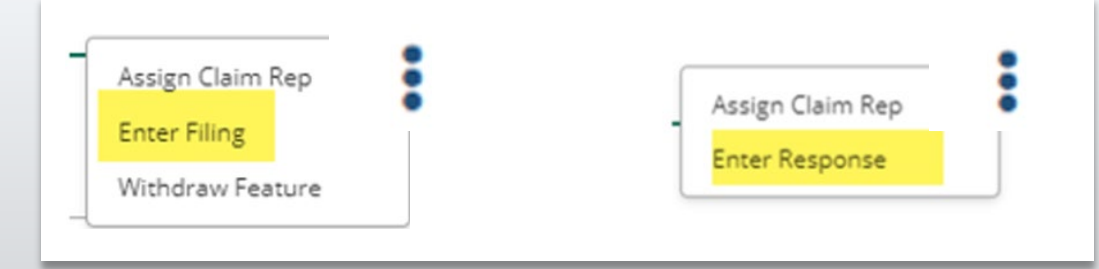

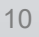

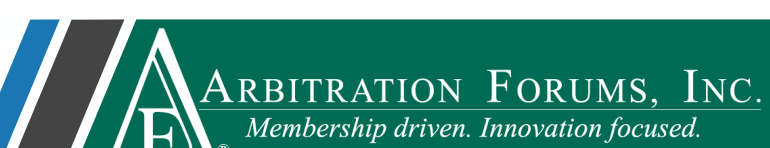

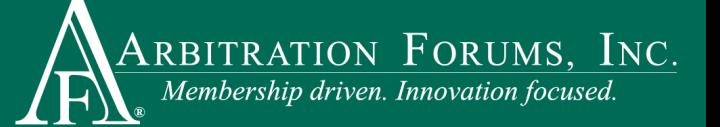

## <span id="page-10-0"></span>Final Case Submission

[Back to Table of Contents](#page-1-0)

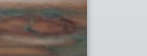

#### <span id="page-11-0"></span>Final Case Submission Withdrawal Path

After selecting a deferment withdrawal option, a dialog will appear. Select **OK** to withdraw the deferment.

As mentioned previously, the case status may change. A case status displayed as Submitted requires **no further action.**

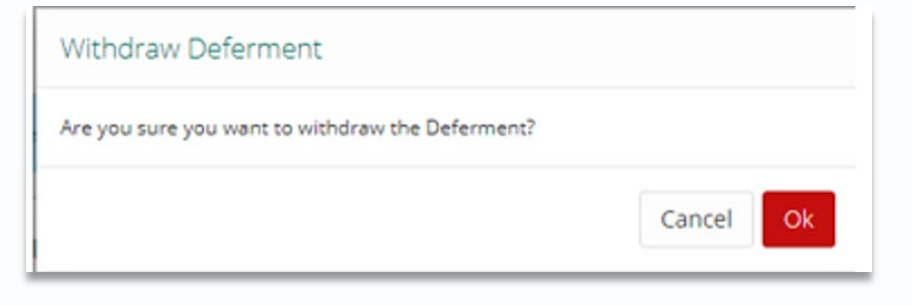

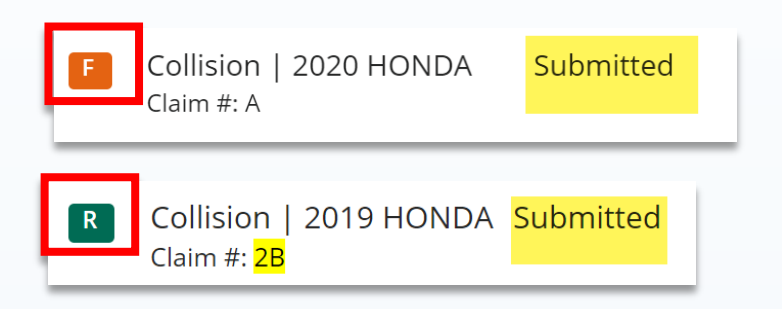

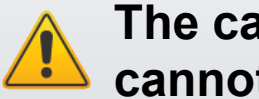

**The case is now final. Case information cannot be added or edited.**

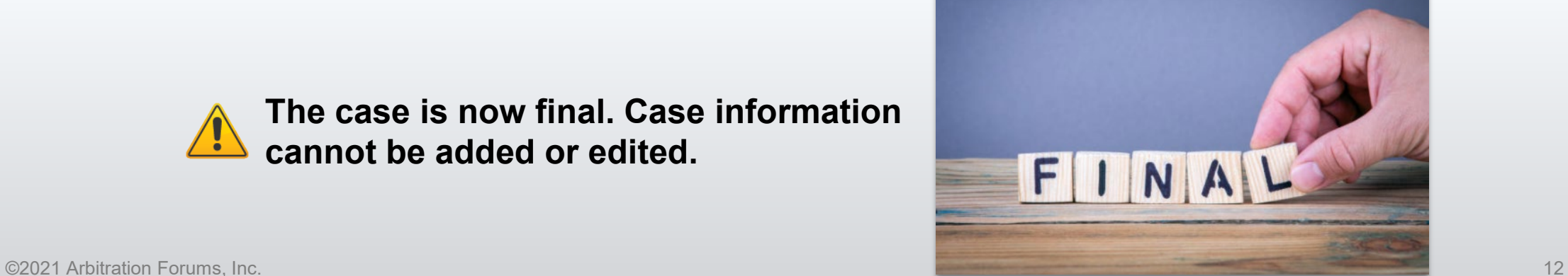

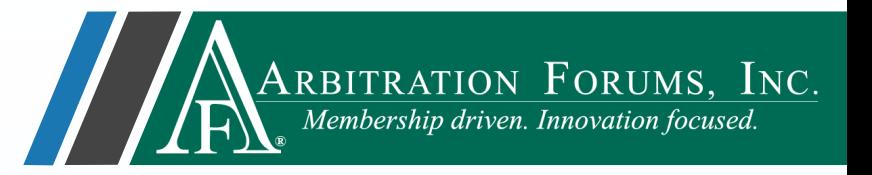

<span id="page-12-0"></span>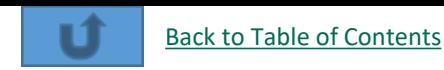

#### Member Support

For questions on **how to withdraw a deferment** or other TRS workflows, please contact Member Services at **866 -977 -3434.**

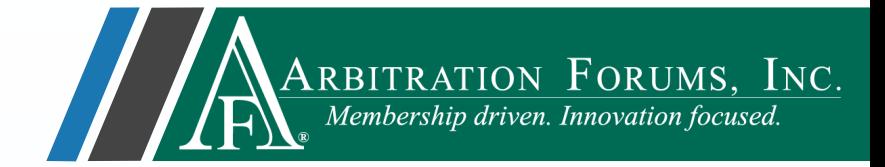

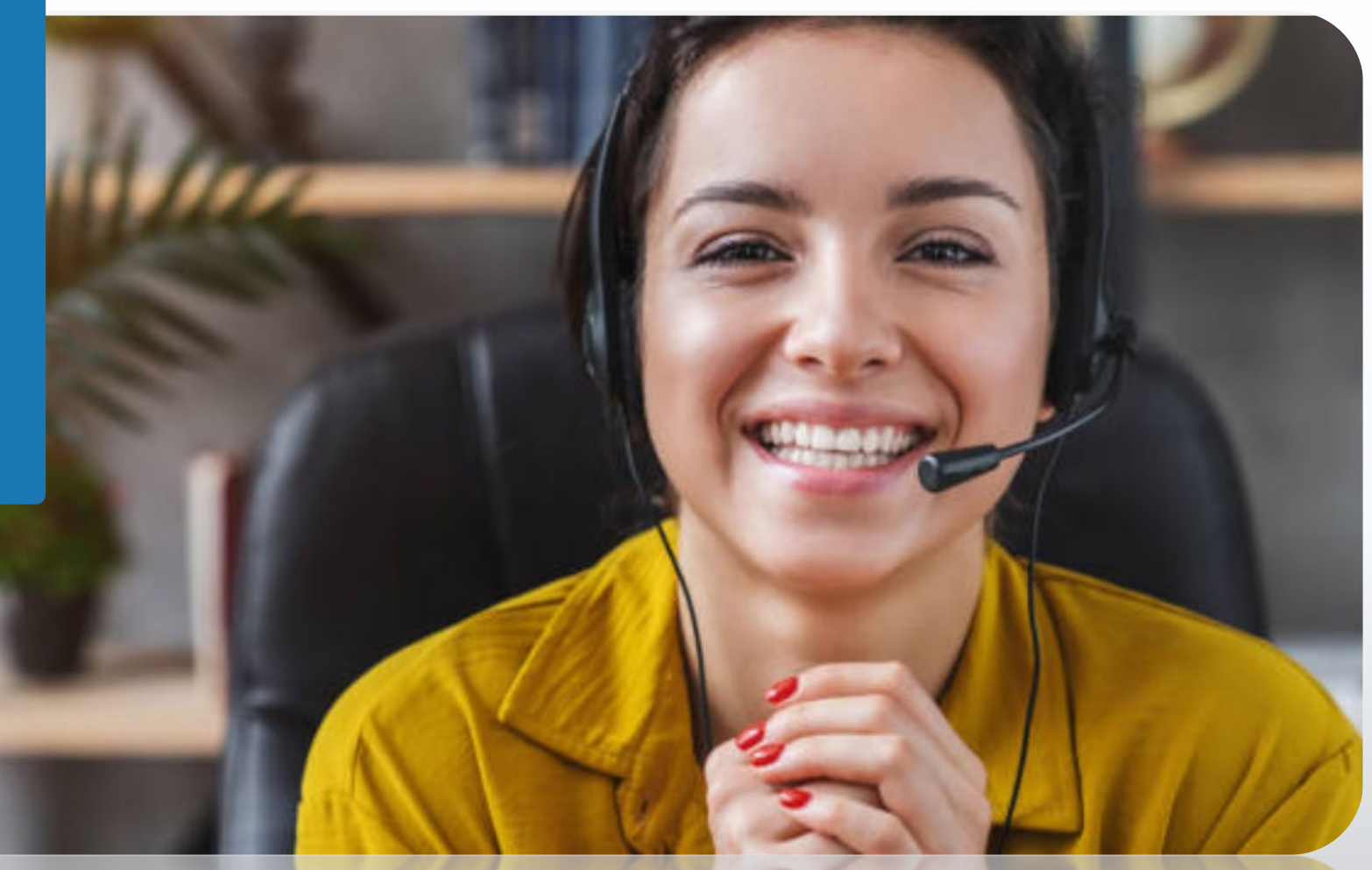

<span id="page-13-0"></span>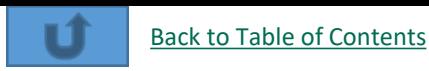

#### Additional Resources

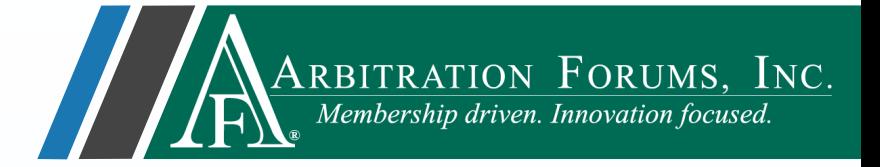

[Click here to learn how to request](https://home.arbfile.org/getmedia/3927888f-8ca9-4b87-aab0-63562f66c6a5/Deferment-Requests.pdf) a deferment. Click here to learn how to challenge a deferment.